**Foldr allows you to access your school files from any desktop, laptop, tablet or phone in school, at home…in fact anywhere.**

The new Foldr app is available for all platforms- download it now onto your phone or tablet. On first download click – personal.

Site address is:

mccfoldr.schoolsedu.org.uk

Then follow instructions below.

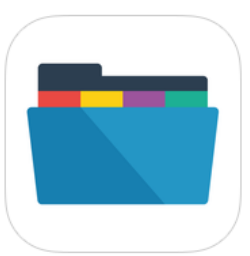

A button for Foldr is on the left hands side of our website- use it to access Foldr from a desktop or laptop.

## Login to Foldr

Access to Foldr can be found at

<https://mccfoldr.schoolsedu.org.uk/>

- 1) To log into Foldr you will need your school user name and password
- 2) Enter your User name in the User name field.
- 3) Enter your password in the Password field.
- 4) Click LOGIN

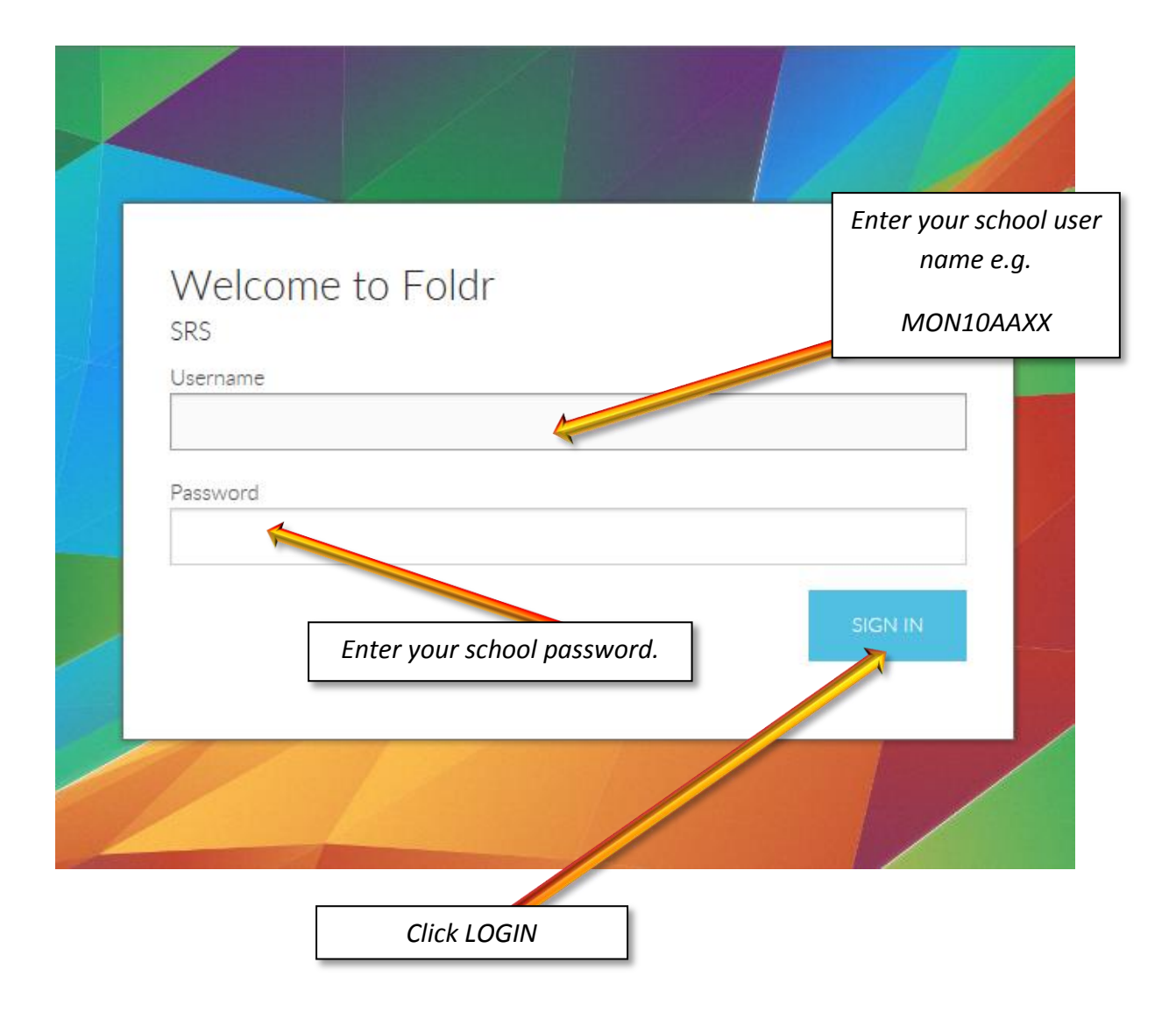

#### Second Authentication

For additional security to login into Foldr you will need to download an Authenticator app .e.g. Google Authenticator for Android, Microsoft Authenticator for windows devices. At the first attempt you will be required to enter the 'secret' displayed into your Authenticator app (either enter the16 digit code manually or **photograph the 'qr' image on your phone**). Please ensure you make a copy of the emergency backup code just in case you change your device in the future.

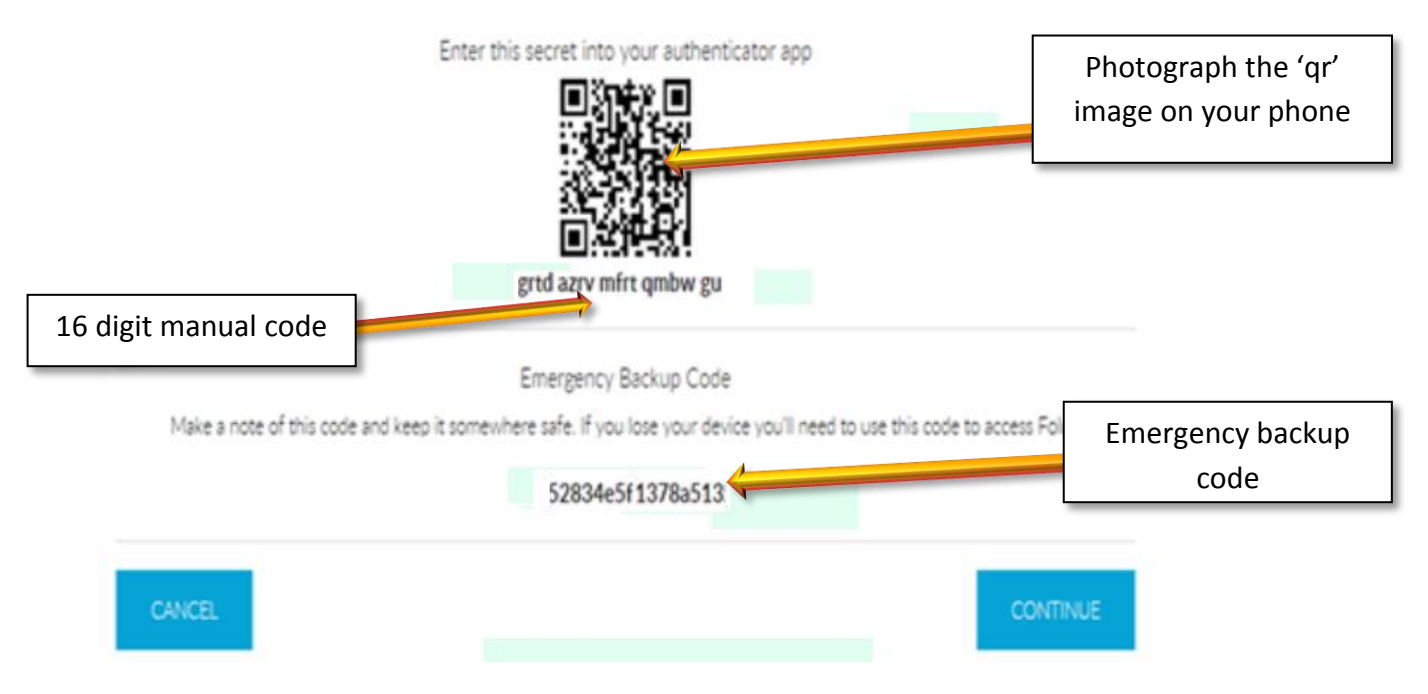

### Click Continue. Enter the six digit code from your authenticator app

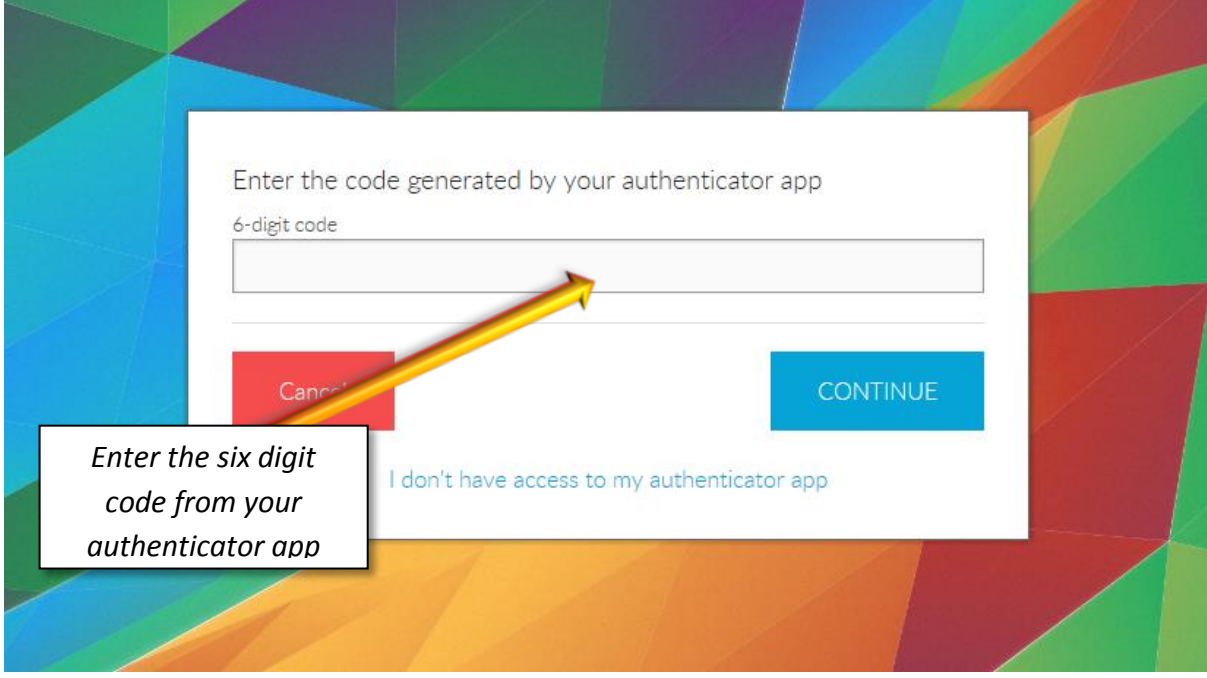

## View folders and files

Once logged your home folder and MSC U will be displayed. My Home Folder will be your I drive from School. MSC U will contain all school resources that you have access to in school.

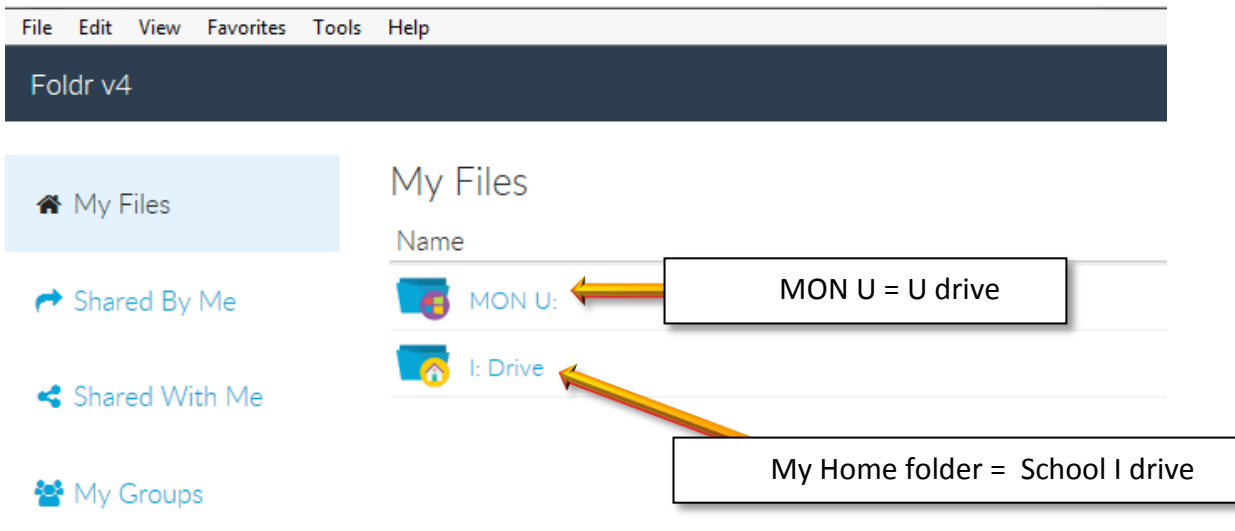

To view your folders and files click the drive you want to access, this will display your sub folders.

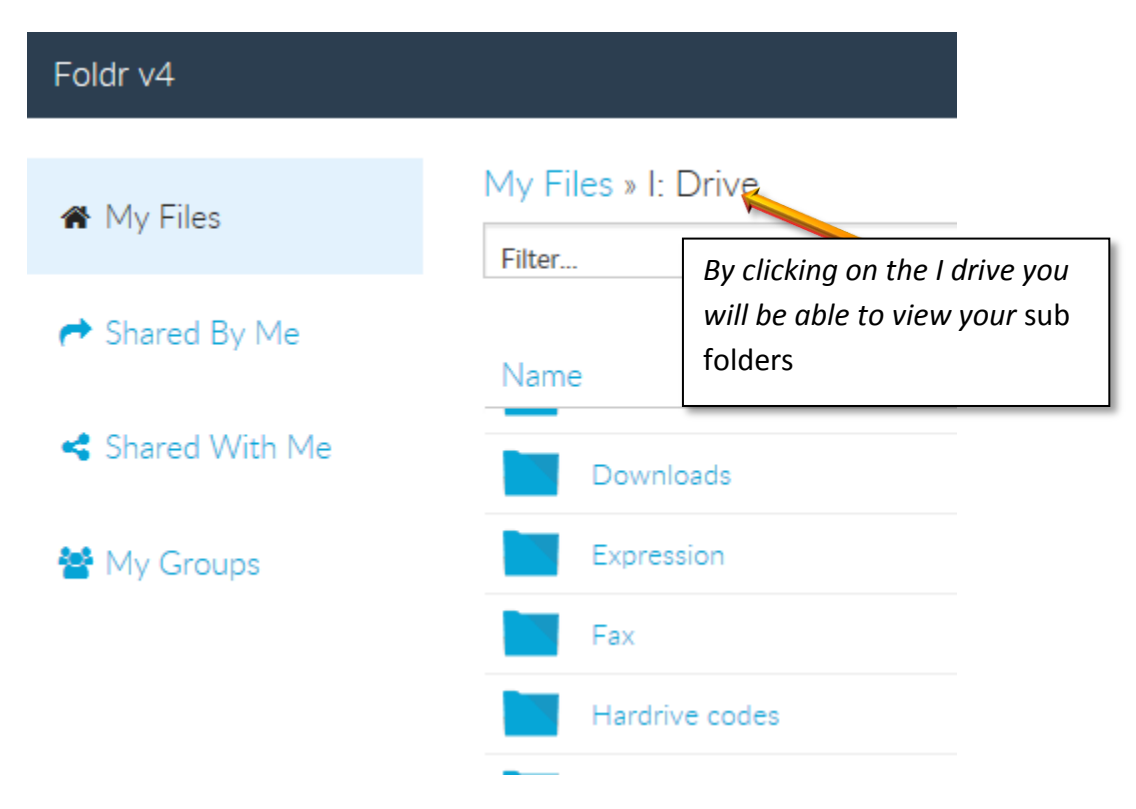

To view your resources and files click "MON U" this will display all folders that you are allowed access to with your login details.

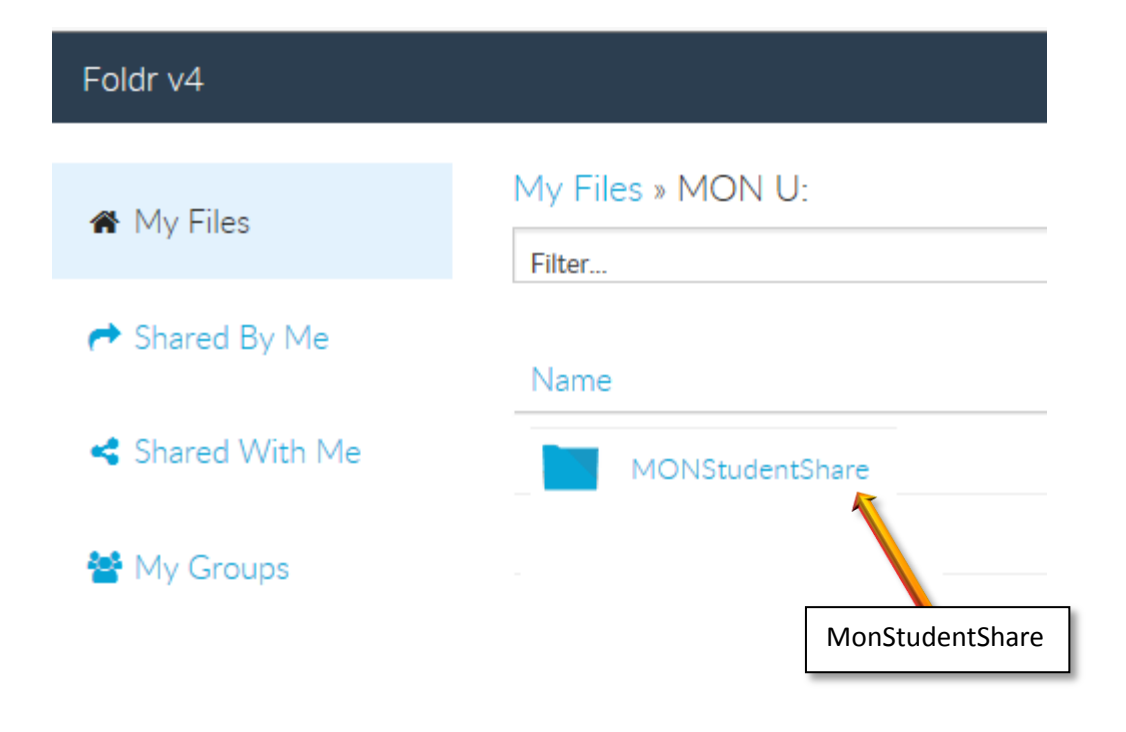

## Foldr v4 My Files » MON U: » MONStudentShare **备** My Files Filter... MonStudentShare  $\leftrightarrow$  Shared By Me Name Shared With Me English Humanities 替 My Groups ICT, Business & Enterprise. Integrated Curriculum Sixth F Resources and files

### How to down load a file

Log in to Foldr<https://mccfoldr.schoolsedu.org.uk/>

1) Browse to the file you want to download.

- 2) Select the file you want download, click download file.
- 3) Click save as and decide the file destination, e.g. Your Documenters or desktop.

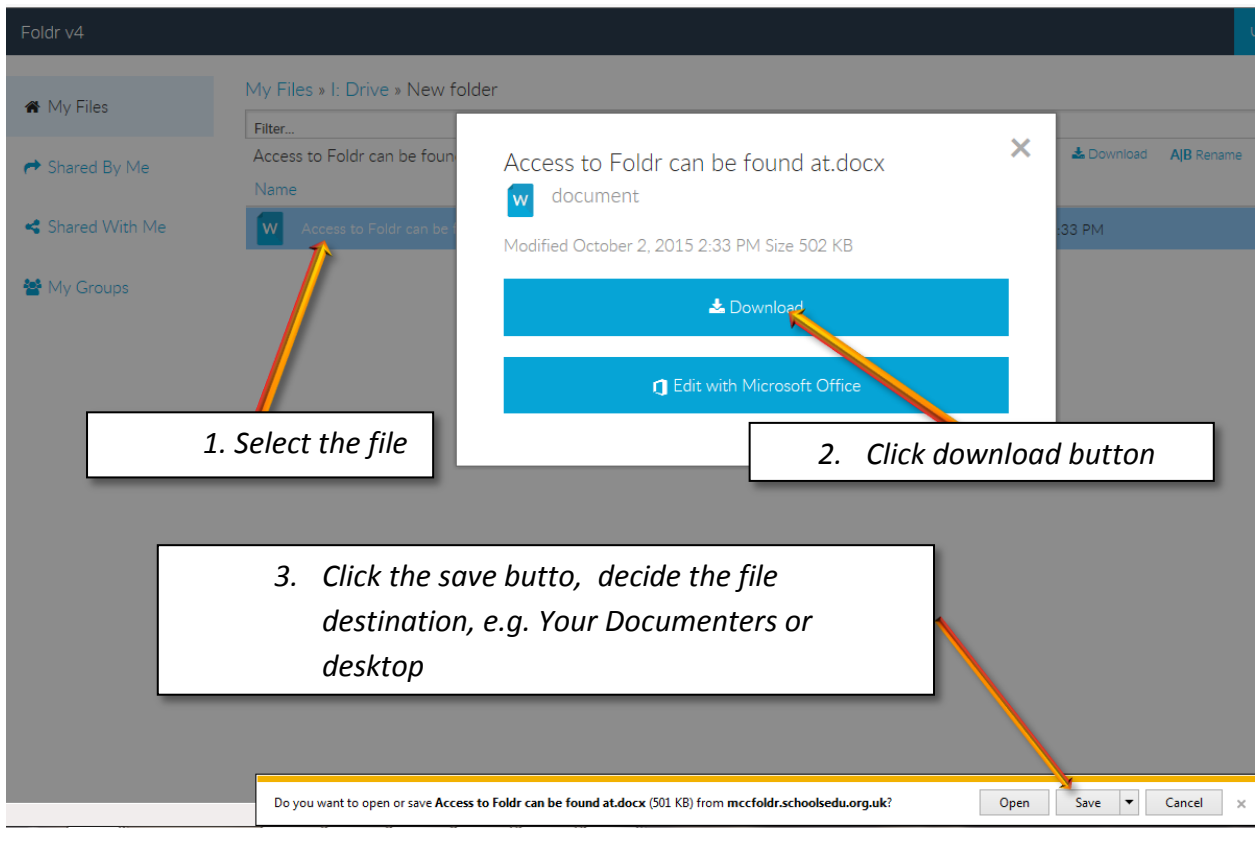

Your file will now be downloaded to your device.

Uploading file to folder

Log in to Foldr<https://mccfoldr.schoolsedu.org.uk/>

1) Select the folder you would like to upload to.

# Foldr v4 My Files » I: Drive My Files Filter... ← Shared By Me Name Shared With Me My Notebook Content My Pictures 월 My Groups My SIMS Documents My Videos My Web Sites New folder *Select folder* New folder (5)

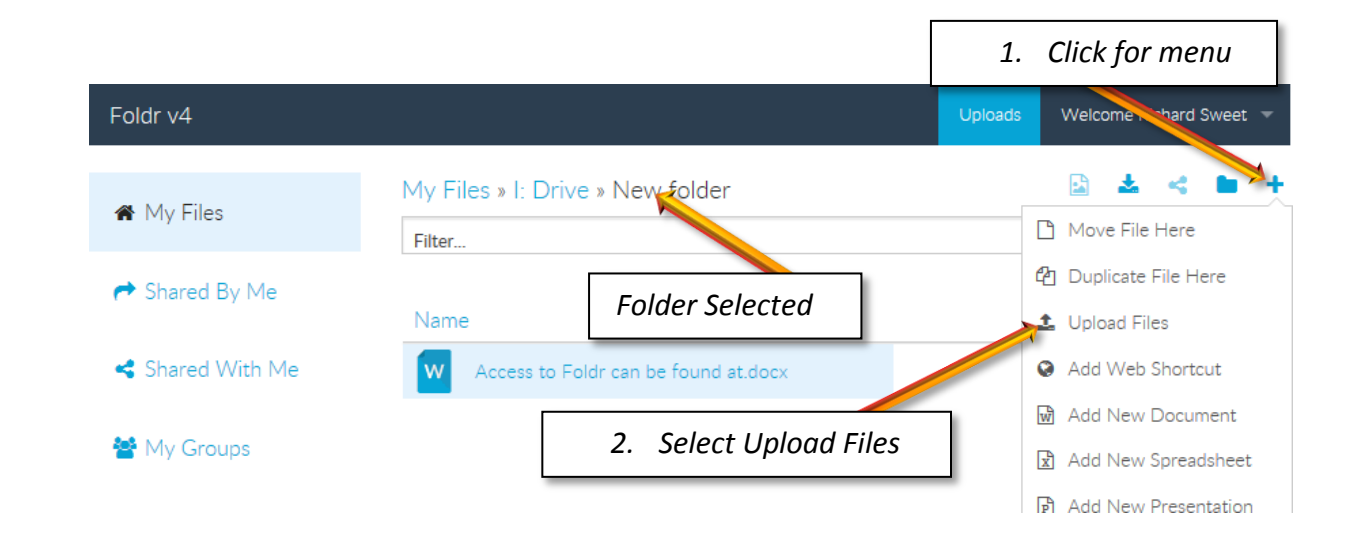

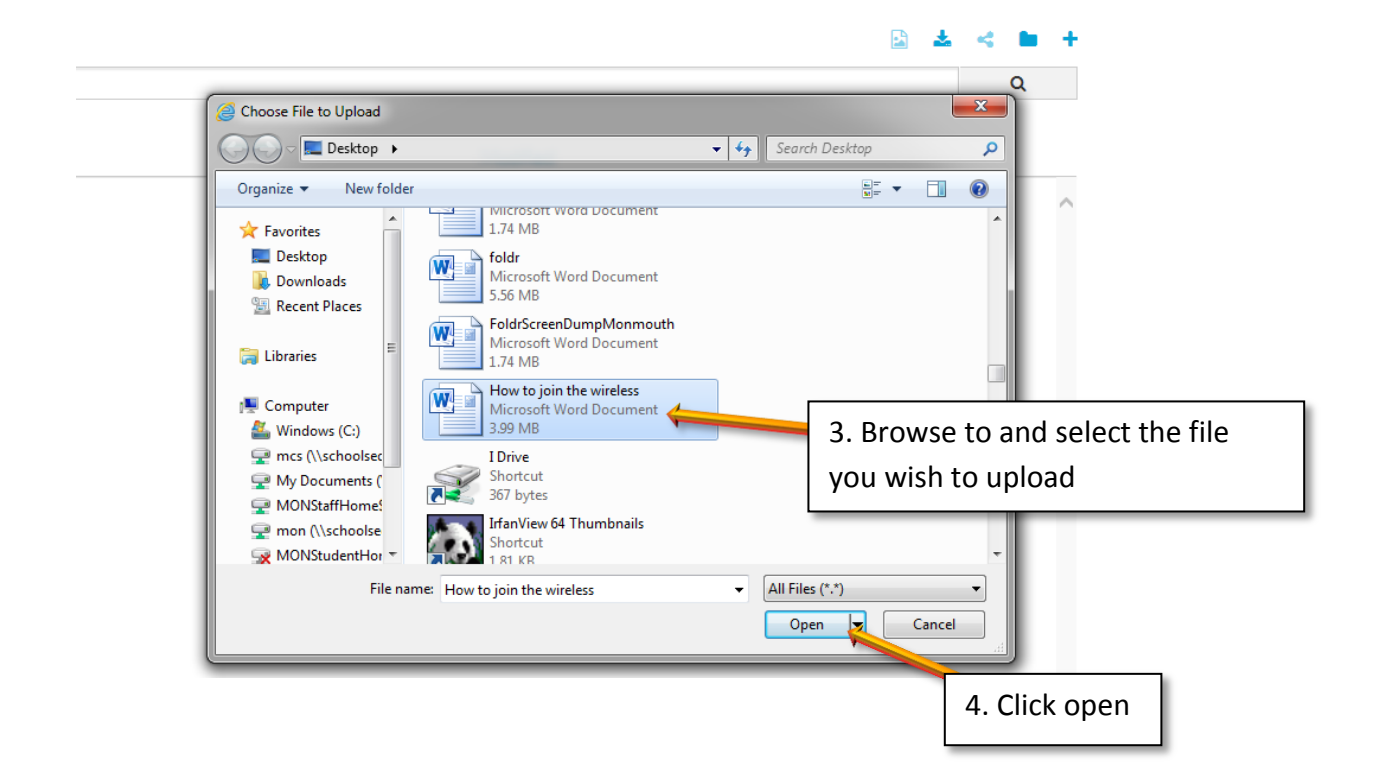

2) Your file has been uploaded.

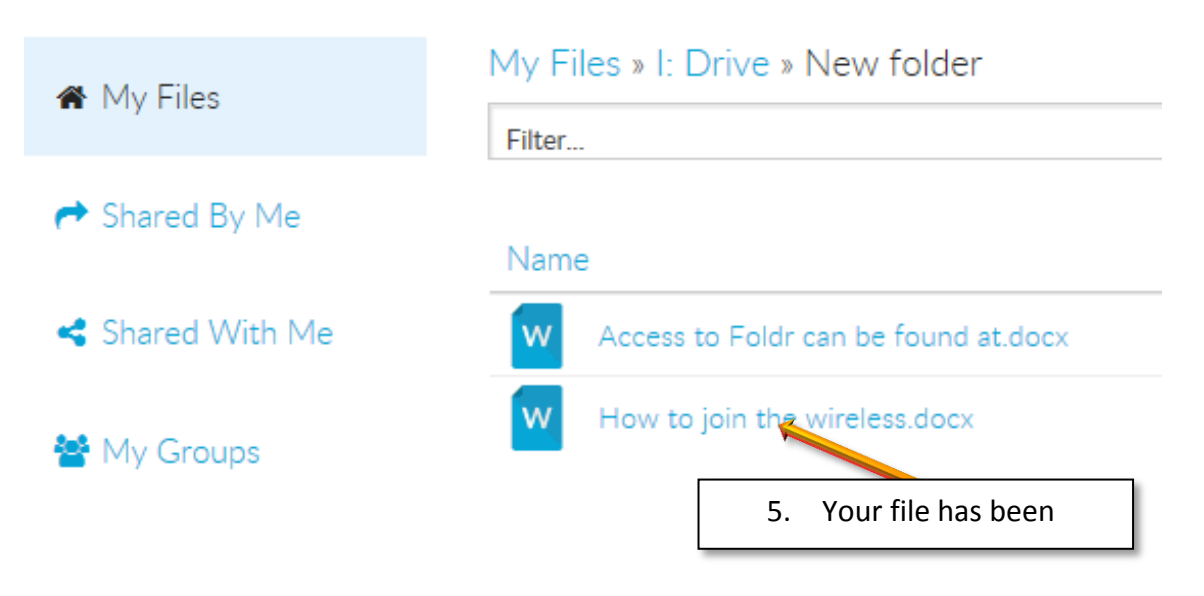